E15-485/USB 转 RS485 用户手册 V1.0 成都亿佰特电子科技有限公司 样品网址:http://yhmcu.taobao.com 无线通信专家

成都亿佰特电子科技有限公司 E15-485/USB 转 RS485 使用该模块前请务必仔细阅读本手册

#### 联系方式

谭先生: TEL 137 0823 1586, E-Mail: tanyu@cdebyte.com 秦先生: TEL 186 2827 5521, E-mail: qinke@cdebyte.com 李先生: TEL 181 1301 4656, E-Mail:raylee@cdebyte.com

### 1. 模块介绍

# 1.1. 特点简介

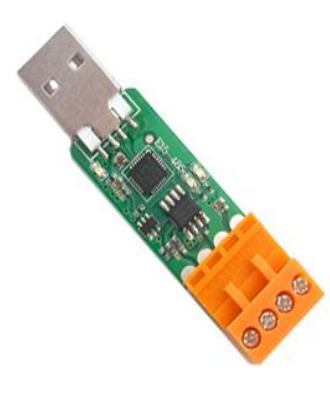

为方便客户测试我司的无线数传电台,特开发了一款 USB 转 RS485 的接口转 换模块 E15-485。

E15-485 是一款 USB 转 RS485 接口模块,支持波特率范围 1200~ 115200bps。我司附送 USB 驱动程序和串口调试助手。

#### 1.2.模块电气参数

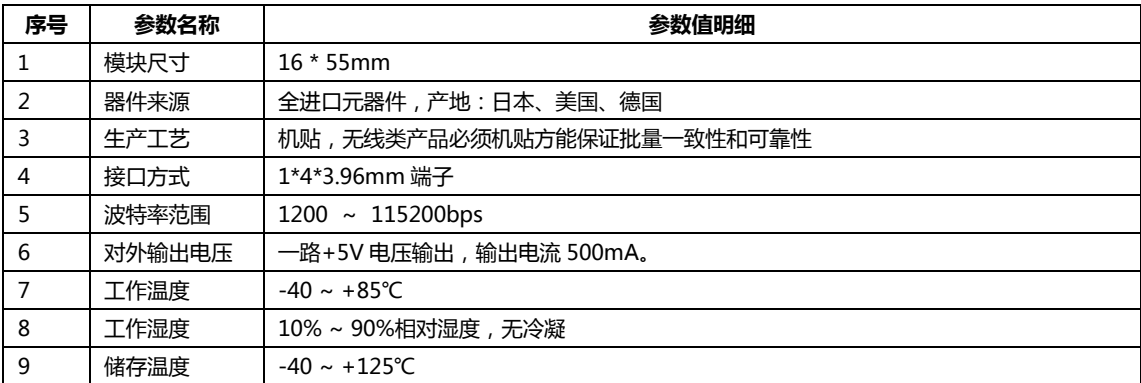

因为专注, 所以专业! 共享、共赢、成就未来! 第 1 页 共 5 页

# 2.1.引脚定义

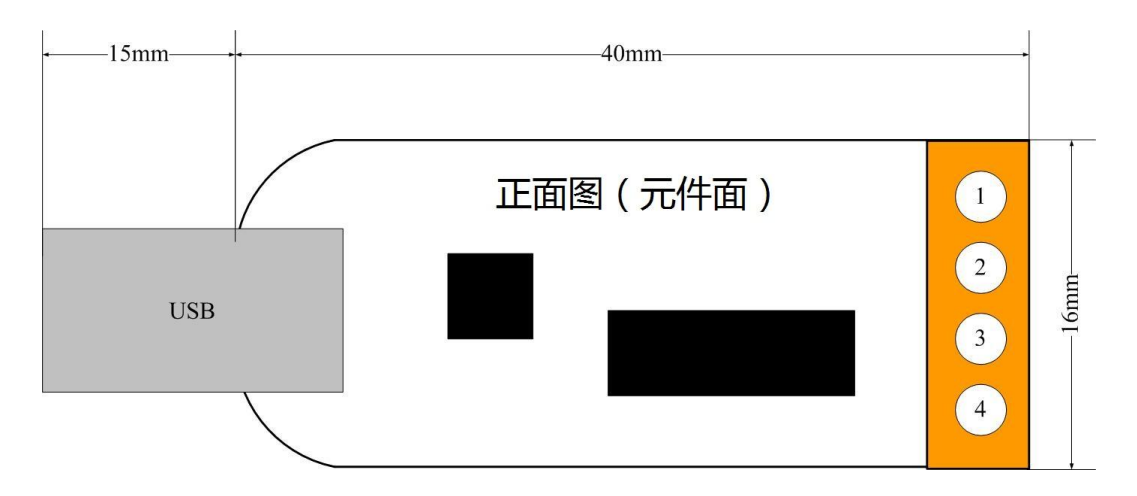

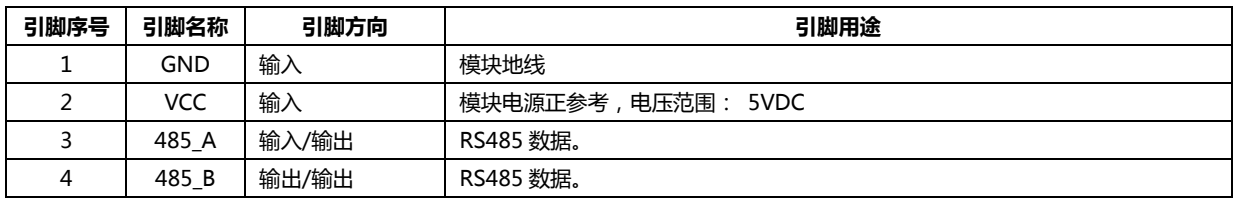

## 2.2.模块与外部设备连接及快速通信测试

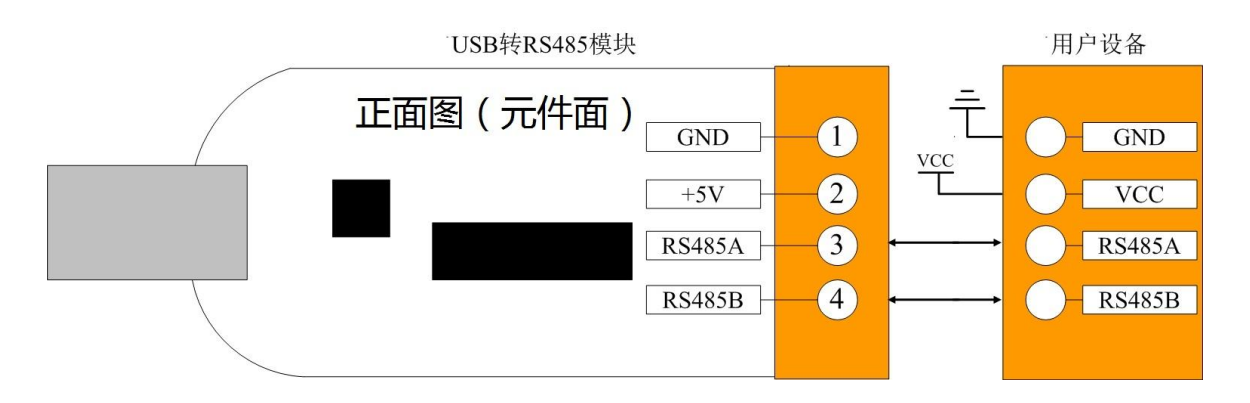

### 3. USB 转 RS232 模块驱动安装

如果是首次使用 USB 转 RS232 模块,PC 机将提示安装新设备驱动程序——CP2102 USB to UART Bridge Controller, 此驱动可向我司索取, 详询客服, 也可通过互联网下载[\(模块驱动下载地址\)](http://cn.silabs.com/products/interface/usbtouart/Pages/usb-to-uart-bridge.aspx)下面介绍我司提供的驱动安 装步骤,可供参考。

1、获取安装压缩包后,鼠标右键点击如图 4 所示图标进行解压。

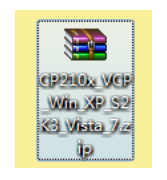

#### 图 1 安装压缩包图标

2、安装压缩包解压完成后,鼠标左键双击.exe 程序文件,如图 5 所示图标,进入安装界面。

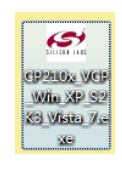

#### 图 5 驱动程序文件图标

3、安装进入如图 6 所示界面,请单击"Next >"。

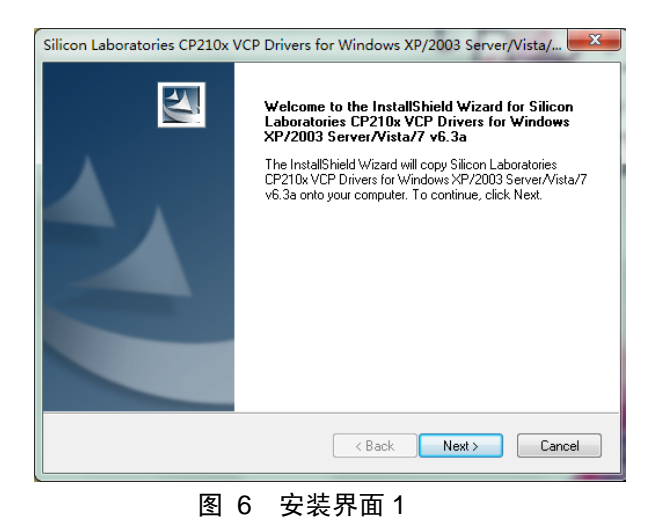

4、进入如图 7 所示界面,请选择"I accept the terms of the license agreement",然后单击"Next >"。

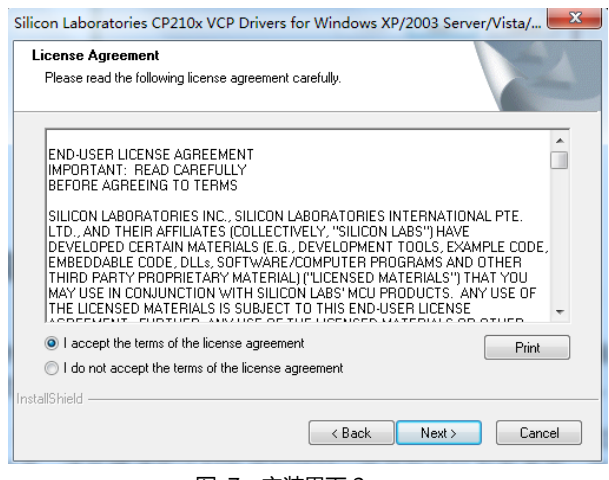

图 7 安装界面 2

因为专注,所以专业!共享、共赢、成就未来! 第 3 页 共 5 页

E15-485/USB 转 RS485 用户手册 V1.0 成都亿佰特电子科技有限公司 样品网址:http://yhmcu.taobao.com 无线通信专家

5、进入如图 8 所示界面,请单击"Next >"。

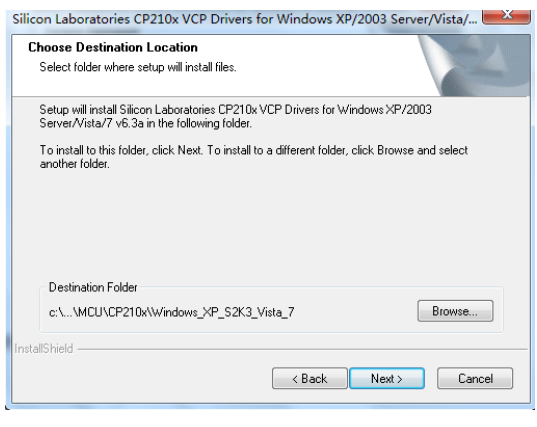

图 8 安装界面 3

6、进入如图 9 所示界面,请单击"Install"。

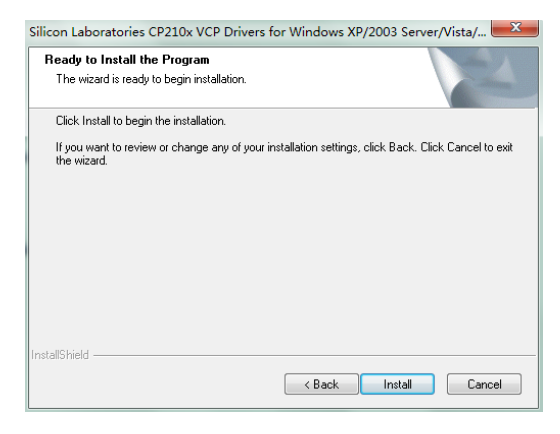

图 9 安装界面 4

7、进入如图 10 所示界面,请单击"Finish"。

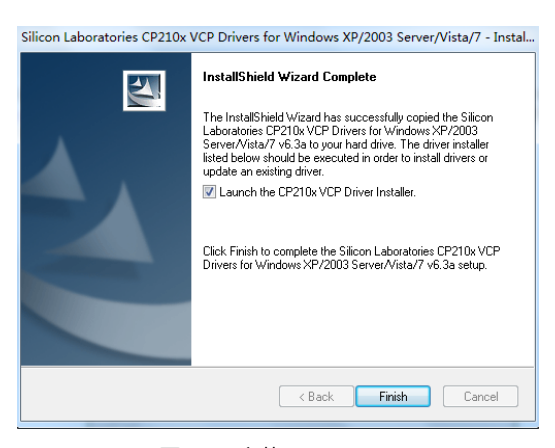

图 10 安装界面 5

因为专注,所以专业!共享、共赢、成就未来! 第 4 页 共 5 页

8、进入如图 11 所示界面,请单击"Install"。

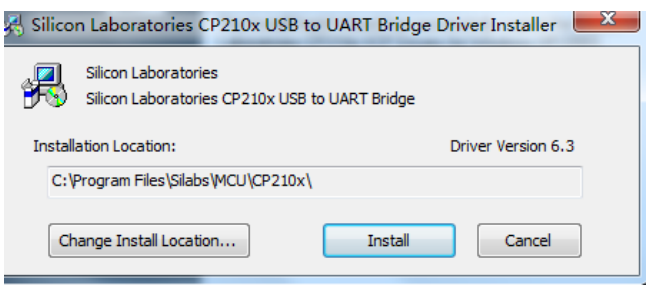

图 11 安装界面 6

9、最后安装成功界面,如图 12 所示,单击"确定"结束。

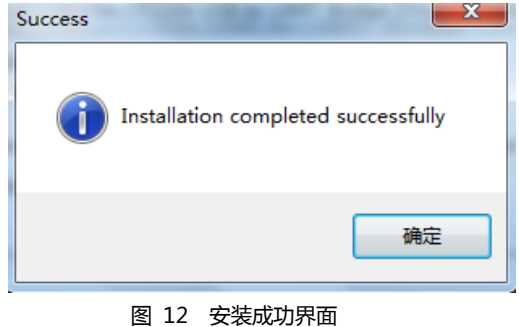

### 10、安装好 CP2102 驱动后, 将 USB 转 RS232 模块插接在笔记本或台式机 USB 口上, 可在设备管理器界面见到 如图 13 所示 COM 口(注:COM 口丌一定为 COM6 戒 COM8)。

下图是查上两个 USB 转 RS232 模块。

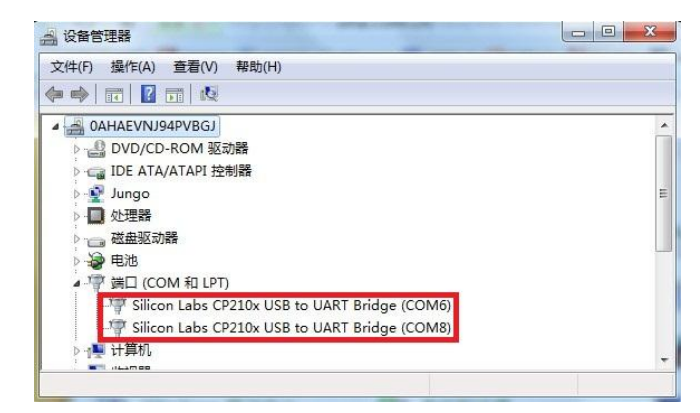

图 13 COM 口在设备管理器界面的显示